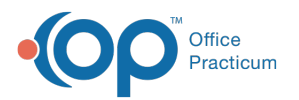

# Patient Message Exchange (PMX) to Confirm Appointments

Last Modified on 03/07/2023 12:26 pm

Version 20.2

# **Overview**

Once the Patient Message eXchange has been configured, Appointment Reminders can be sent. These messages can include a link for the parent to use to confirm the appointment. Keep in mind that messages will only be sent to those contacts who have a **[preferred](http://op.knowledgeowl.com/help/adding-contacts-to-a-patients-chart) method of contact** listed.

 $\mathsf{Q}^+$ **Tip:** It is strongly recommended to include the patient name, appointment date, appointment time, appointment location in the message, as well as the confirmation link in the message.

# Confirm Appointments from Tracking Using PMX

- 1. Navigate to the Tracking window:**Clinical, Practice Management, or Billing tab > Schedule button > Tracking radio button.**
- 2. Select the date for appointments you want to confirm.
- 3. Click the **Confirm** button.

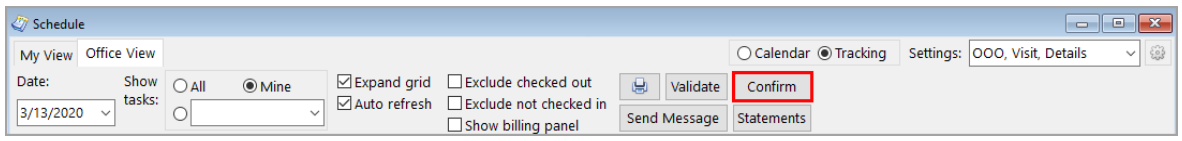

#### **Warning**:

O

- The following message is displayed if there is a missing Correspondent**record** preventing the confirmation link from being added: "**Error: PMX Confirmation Correspondent Record Missing**".
- The following message is displayed if there is a missing Correspondent**field**: "**Error: PMX Confirm Correspondent field (field name) missing**".
- 4. Select one of the following options in the confirmation window:

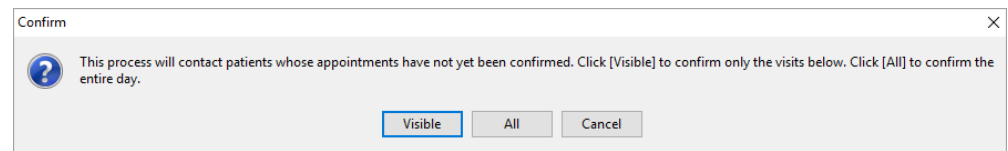

- **Visible**: Will list all patients on that the particular calendar view. The Patient Message eXchange window is displayed.
- All: Will list all patients with appointments regardless of calendar view. The Patient Message eXchange window is displayed.
- **Cancel**: Closes the confirmation window, and does not create a patient list or confirm appointments.
- 5. Click the **Create Msgs** button. Once messages are created you will be told how many credits you are using.
	- **Email message** = 1 credit
	- **Text message** = 3 credits
	- **Phone message** = 5 credits

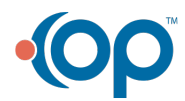

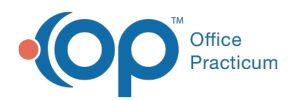

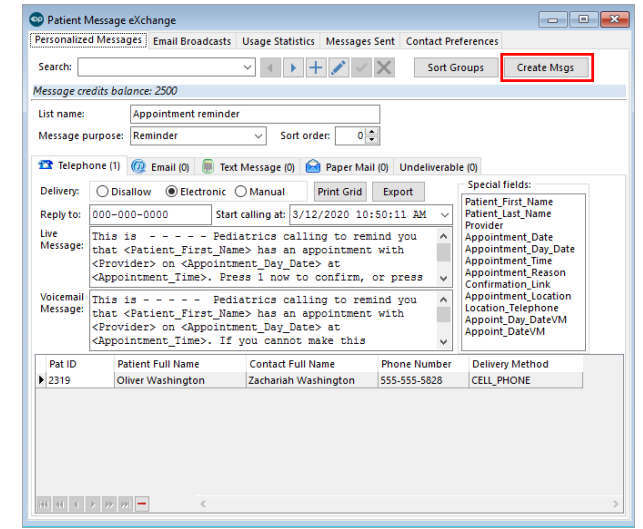

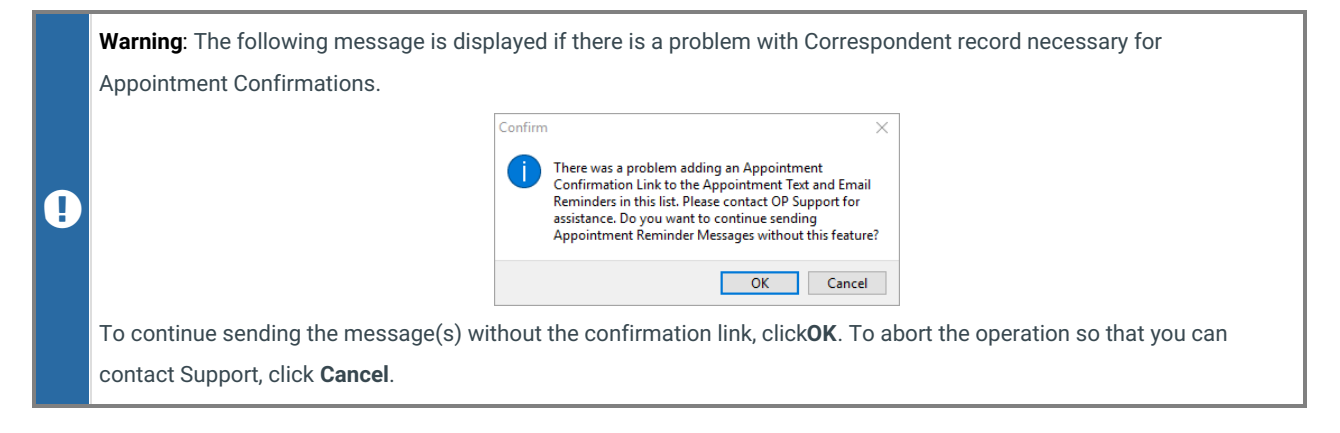

6. Click **OK**. The messages are sent.

#### Review PMX Messages Sent

- 1. Navigate to the Patient Message eXchange window:**Practice Management tab > Patient Message eXchange**.
- 2. Click the **Messages Sent** tab.

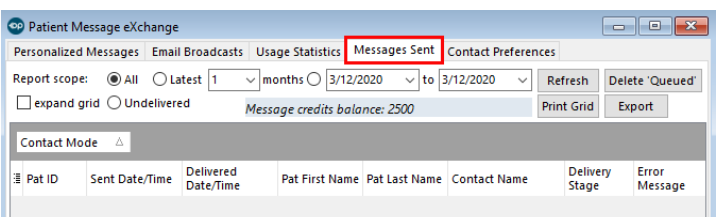

- 3. Set the criteria for view Messages Sent using the Report scope settings located at the top of the window.
- 4. Click the **Refresh** button.
- 5. (If needed) Add additional columns, and/or sort the grid.

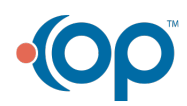

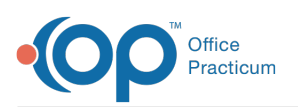

#### **Examples**:

松

- To view the exact message sent with the patient's name and appointment time, include the**Message Data** and/or **Message Data VM** columns.
- To view the Delivery Stage of a message, include the**Delivery Stage** column and refer to the following stages:
	- **0**: created but never delivered to third-party
	- **1**: third-party accepted, no delivery report
	- **2**: delivery report from third-party
	- **3**: patient responded to message
	- **4**: manual (not intended for electronic delivery)
	- **5**: failure

**Please note**: It is possible that a delivered message skips stages if confirmation happens quickly. A call-out is made every 10 minutes to our third-party vendor for a report status on any messages still in stage 1.

## Review Confirm Status in Tracking

As appointments are confirmed, the Confirmation Status column in the Tracking window is updated.

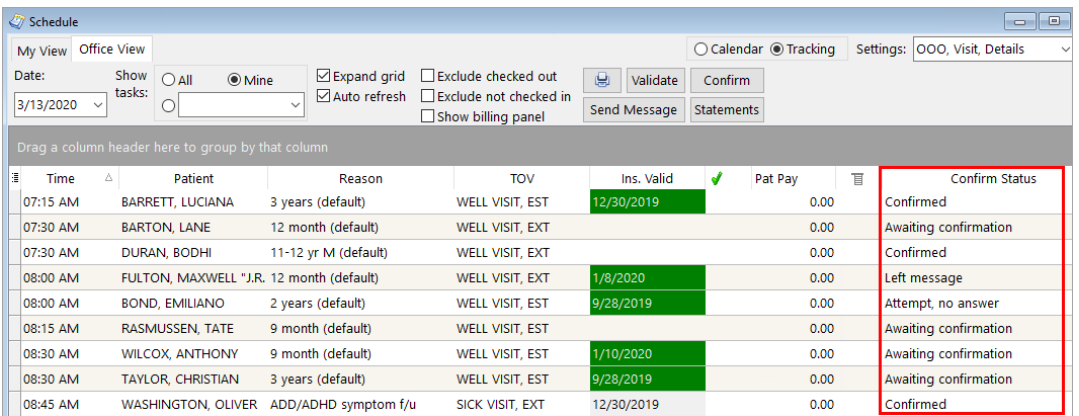

# Personalized Messaging Tips

There are a couple of simple guidelines to follow to ensure your messages are not being marked as spam by your patients/parents. You can also make your messaged personalized to ensure readibility. Below are a couple of tips to help ensure the delivery of your patients important healthcare messages:

Make sure your message content is clear and concise. Example of a clear text message:

<Patient\_First\_Name> has an appt <Appointment\_Day\_Date> @ <Appointment\_Time>, <Practice name> <Appointment\_Location>. Please confirm or cancel HERE <confirmation link>

Do not include any forbidden URLs. Examples of forbidden URLs:

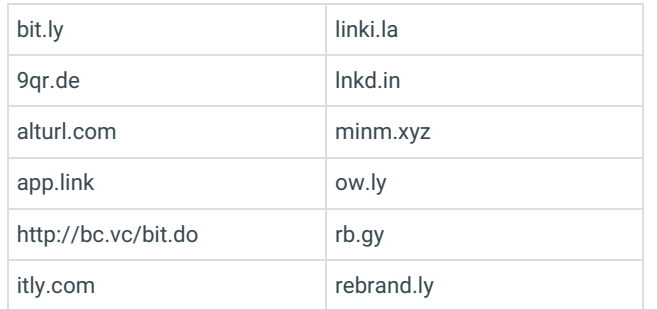

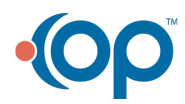

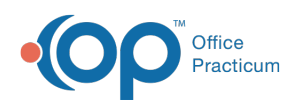

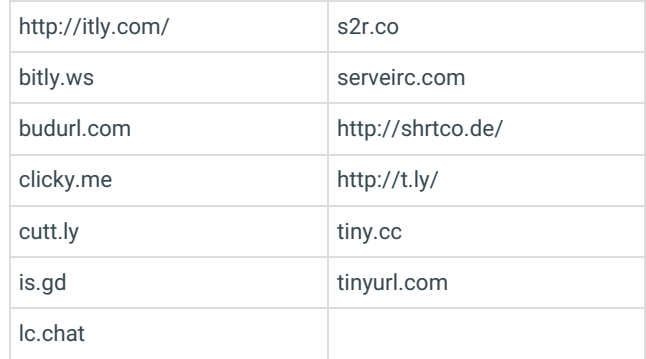

Version 20.0

# **Overview**

Once the Patient Message eXchange has been configured, Appointment Reminders can be sent. These messages can include a link for the parent to use to confirm the appointment. Keep in mind that messages will only be sent to those contacts who have a **[preferred](http://op.knowledgeowl.com/help/adding-contacts-to-a-patients-chart) method of contact** listed.

 $\mathsf{Q}^+$ **Tip:** It is strongly recommended to include the patient name, appointment date, appointment time, appointment location in the message, as well as the confirmation link in the message.

## Confirm Appointments from Tracking Using PMX

- 1. Navigate to the Tracking window:**Clinical, Practice Management, or Billing tab > Schedule button > Tracking radio button.**
- 2. Select the date for appointments you want to confirm.
- 3. Click the **Confirm** button.

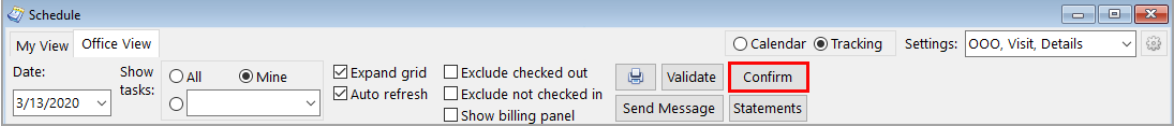

4. Select one of the following options in the confirmation window:

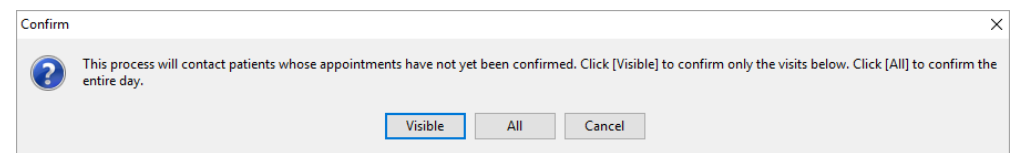

- **Visible**: Will list all patients on that the particular calendar view. The Patient Message eXchange window is displayed.
- **All**: Will list all patients with appointments regardless of calendar view. The Patient Message eXchange window is displayed.
- **Cancel**: Closes the confirmation window, and does not create a patient list or confirm appointments.
- 5. Click the **Create Msgs** button. Once messages are created you will be told how many credits you are using.
	- **Email message** = 1 credit
	- **Text message** = 3 credits
	- **Phone message** = 5 credits

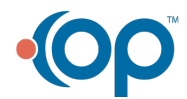

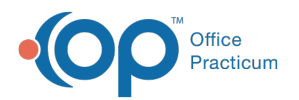

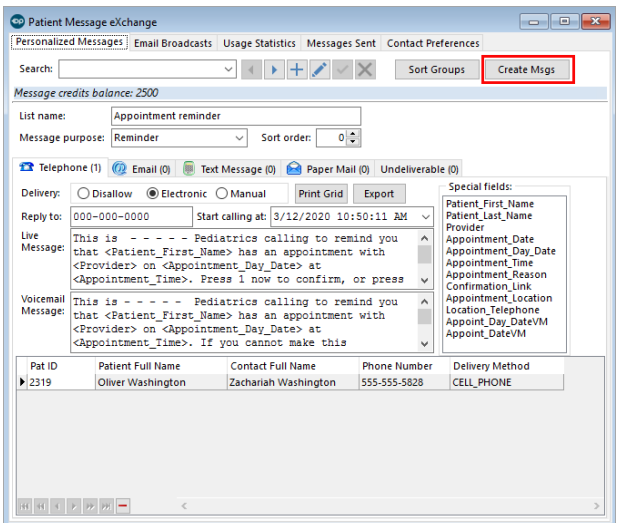

6. Click **OK**. The messages are sent.

## Review PMX Messages Sent

- 1. Navigate to the Patient Message eXchange window:**Practice Management tab > Patient Message eXchange**.
- 2. Click the **Messages Sent** tab.

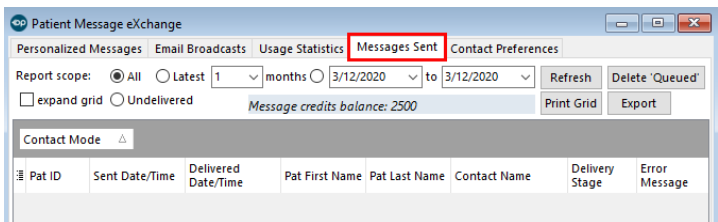

- 3. Set the criteria for view Messages Sent using the Report scope settings located at the top of the window.
- 4. Click the **Refresh** button.
- 5. (If needed) Add additional columns, and/or sort the grid.

#### **Examples**:

☆

- To view the exact message sent with the patient's name and appointment time, include the**Message Data** and/or **Message Data VM** columns.
- To view the Delivery Stage of a message, include the**Delivery Stage** column and refer to the following stages:
	- **0**: created but never delivered to third-party
	- **1**: third-party accepted, no delivery report
	- **2**: delivery report from third-party
	- **3**: patient responded to message
	- **4**: manual (not intended for electronic delivery)
	- **5**: failure

**Please note**: It is possible that a delivered message skips stages if confirmation happens quickly. A call-out is made every 10 minutes to our third-party vendor for a report status on any messages still in stage 1.

## Review Confirm Status in Tracking

As appointments are confirmed, the Confirmation Status column in the Tracking window is updated.

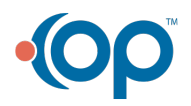

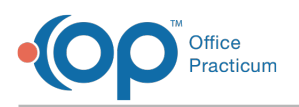

**The Co** 

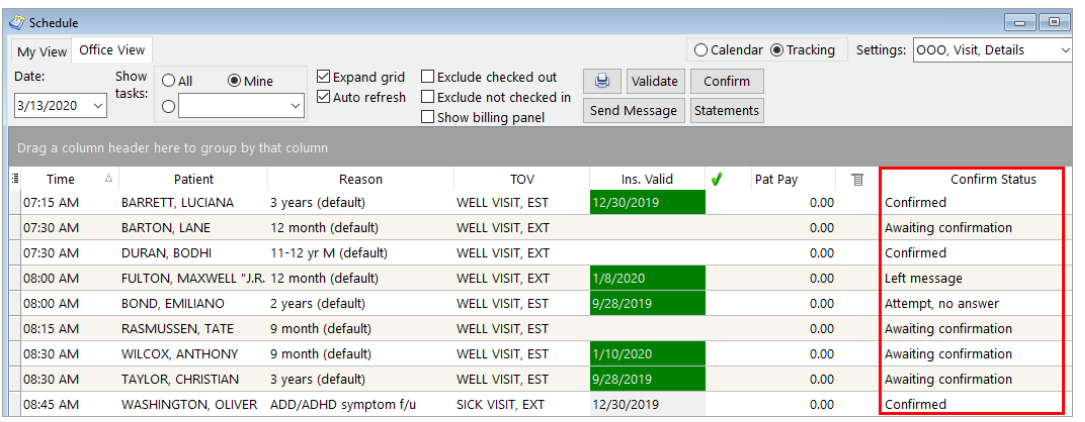

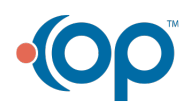